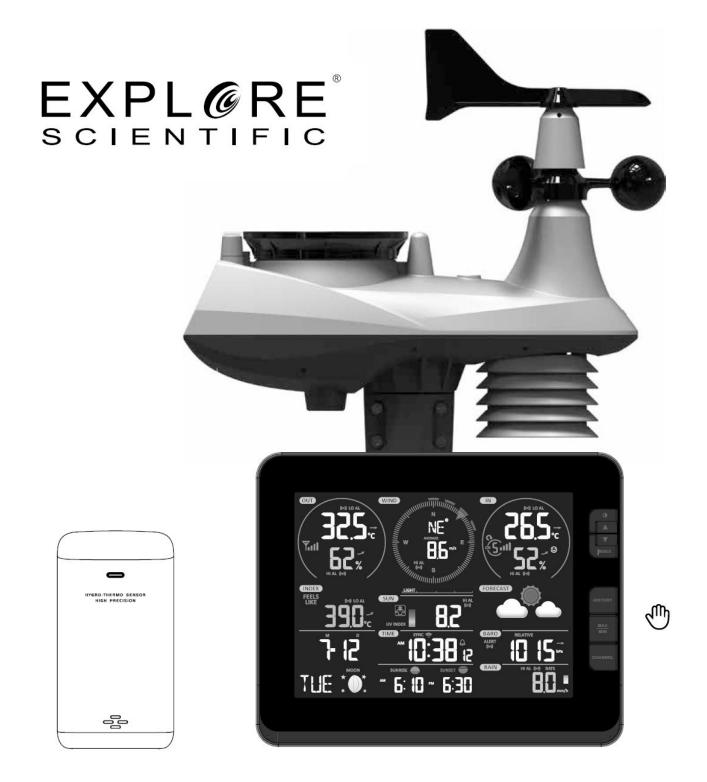

Weather station

# 7-in-1 Wifi Advanced Professional Weather Station

Art. No. WSX3001

EN To create an AWEKAS weather network account

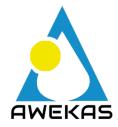

# CREATE AWEKAS ACCOUNT AND SET UP WI-FI CONNECTION

# A Register your weather station

1. In an Internet browser of your choice, enter the address <a href="https://join.awekas.at">https://join.awekas.at</a> to open the registration page.

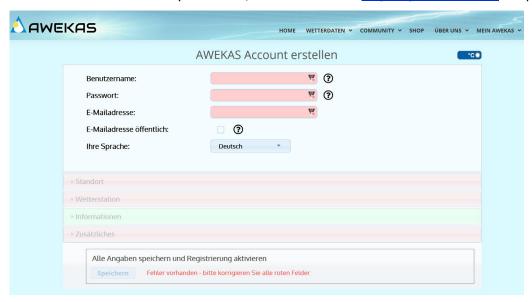

Fill in all the required information in the form displayed. The fields marked in red are mandatory fields and must be filled in.

Position the red marker on the map at the location of your weather station. The geographical position is displayed above.

Make a note of the following information - you will need this when setting up your BRESSER weather station

- Selected user name
- Selected password
- Geographical latitude in decimal degrees (e.g. 48.261
- Longitude in decimal degrees (e.g. 1/4.3199)

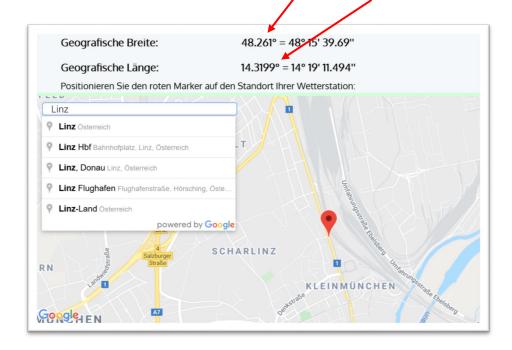

#### Please select the weather station type: Explore Scientific 7-in-1 WIFI professional weather station

| Wetterstationstyp: | Explore Scientific 7-in-1 WLAN Profi | ? | £_ |
|--------------------|--------------------------------------|---|----|
| Datenübernahme:    | integriert                           |   |    |

Complete the information with the number of sensors used.

| Sensor           | Anza | int |               |     |   |
|------------------|------|-----|---------------|-----|---|
| Temperatur:      | 1    | *   | aktiv belüfte | t   |   |
| Luftdruck:       | 1    | *   | Korrekturwert | hPa | 1 |
| Niederschlag:    | 1    | *   | beheizt       |     |   |
| UV:              | 1    | *   |               |     |   |
| Solarstrahlung:  | 0    | *   |               |     |   |
| Helligkeit:      | 1    | +   |               |     |   |
| Bodentemperatur: | 0    | *   |               |     |   |
| Bodenfeuchte:    | 0    | +   |               |     |   |
| Blattfeuchte:    | 0    | *   |               |     |   |
| Windmesser:      | 1    |     | Montagehöhe : | 3 m |   |

Complete the information by accepting the general conditions and clicking on "Save".

Note:

The Save button will only be activated when all mandatory fields marked in red are filled in.

2. You will now receive a confirmation e-mail to the e-mail address you entered to check the registration. Click on the link below " or *use the following link" to* complete the registration and activate the account.

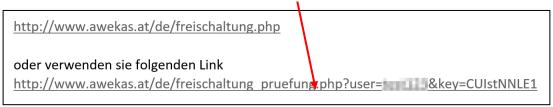

# B Setup of the base station for the transmission of weather data to awekas.at

1. At first start-up or by pressing the WIFI / SENSOR button for 6 seconds, the station switches to AP mode. In this mode the base station is ready for WIFI setup. (AP flashes in display)

2. The station now creates its own WIFI network to which you can connect to with your smartphone or computer. Search and connect to the SSID of the WIFI station (example: PWS-XXXXXXX)

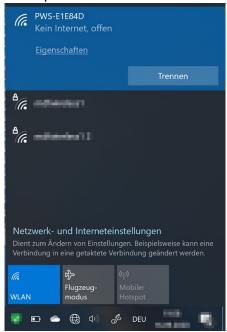

- 3. After connecting, open the Internet browser and enter <a href="http://192.168.1.1">http://192.168.1.1</a> in the URL field. Press Enter to access the base station setup interface.
- 4. Fill in the connection information for the WIFI connection.

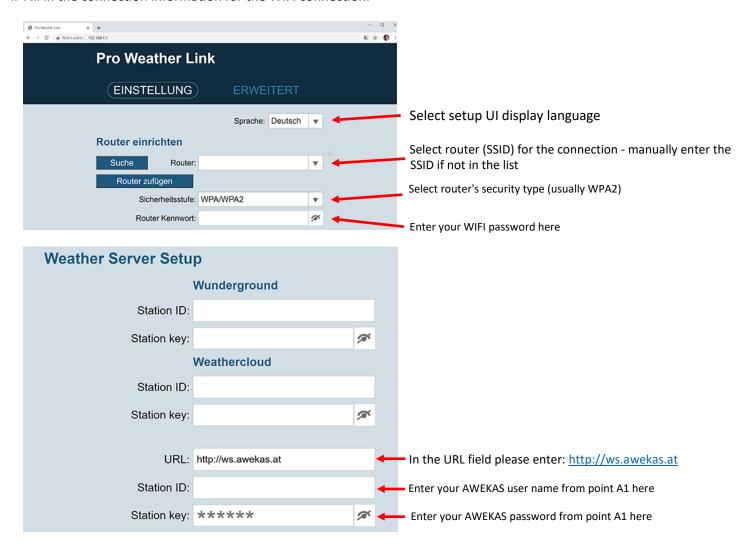

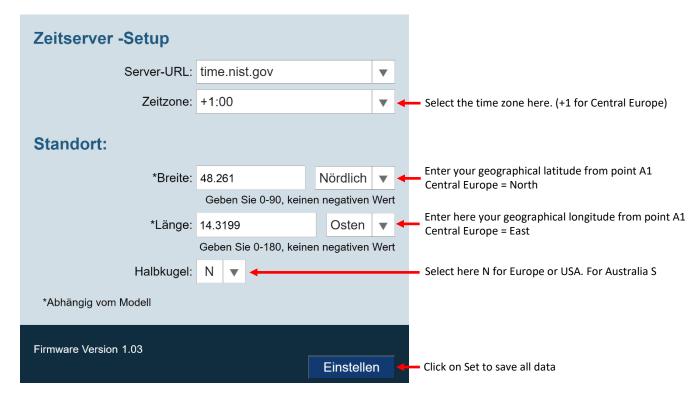

- 5. The message "Setup completed" appears
- 6. After a moment the station should exit the access point mode and the flashing AP in the display will disappear. Now the WIFI symbol flashes in the display.

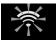

As soon as the flashing is finished, the station is connected to the WIFI and will soon transmit the weather data to the AWEKAS servers. The time is set automatically.

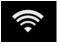

#### Note:

• Depending on the web browser, the layout of the setup interface differs slightly.

# C. Setting the air pressure

After commissioning, the relative air pressure must still be adjusted to your altitude. The air pressure is always indicated reduced to sea level. Therefore a correction value must be set.

- Open your instrument page on AWEKAS. You will find this address in the welcome email you received after registration.(https://www.awekas.at/de/instrument.php?id=....)
- 2. Click on the link "to compare with neighboring stations" at the bottom of the web page.

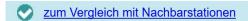

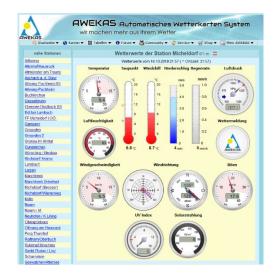

3. Select the air pressure parameter for the test and note the air pressure difference. (here 3.6hPa)

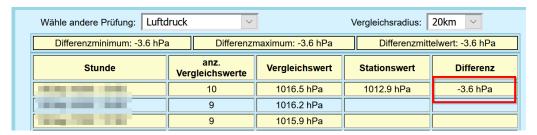

4. Change to your AWEKAS user settings by selecting the menu item "My AWEKAS → Change user data" from the navigation

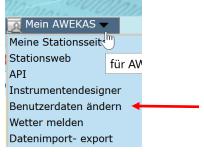

5. In the user settings you can now set a correction value for air pressure in the "Weather Station" tab. (in case of a negative difference (-3.6) set a positive correction value (3.6))

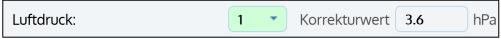

6. Click on "Save" on the web page.

Alle Angaben speichern und zur Hauptseite weiter

Speichern

- 7. (optional) Correcting the console:
  - a Carry out points B1 -3 (Setting up the base station for transmitting weather data to awekas.at) again
  - b On the setup page, click "Advanced setting"

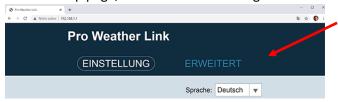

c You can now enter a correction value for the console under "Relative pressure compensation

| Luftdruck:                                                          | hpa | ▼                                       |  |  |  |  |
|---------------------------------------------------------------------|-----|-----------------------------------------|--|--|--|--|
| Absoluter Druckausgleich:                                           |     | Aktueller Offset: 0<br>(Standardert: 0) |  |  |  |  |
| Relativer Druckausgleich:                                           | 4   | Aktueller Offset: 0<br>(Standardert: 0) |  |  |  |  |
| Einstellbereich: -560~ 560hpa / -16.54 ~ 16.54inHg / -420 ~ 420mmHg |     |                                         |  |  |  |  |

d Afterwards please save the information by clicking on "Set"

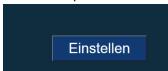

#### WIFI requirements:

| Supported devices              | Supported devices: Smart devices with built-in WIFI AP (Access Point) mode function, notebooks or PCs. |  |  |
|--------------------------------|----------------------------------------------------------------------------------------------------|--|--|
| WIFI standard                  | 802.11 b / g / n, supports AP mode                                                                     |  |  |
| Web browser:                   | Internet browser that support HTML 5                                                                   |  |  |
| Router requirements:           |                                                                                                    |  |  |
| WIFI standard                  | 802.11 b/g/n                                                                                           |  |  |
| Supported router security type | WEP, WPA, WPA2, open (for routers without password)                                                    |  |  |

#### **RETRIEVE LIVE WEATHER DATA**

To view the live data from your BRESSER 6-in-1 weather station in a web browser, please visit https://my.awekas.at and enter

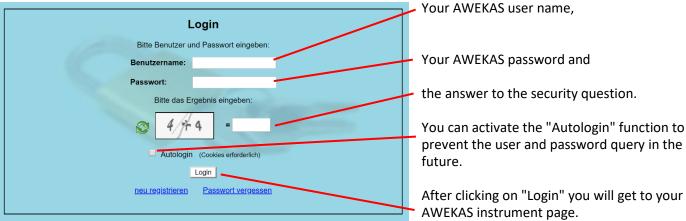

The instrument page is the central information platform for your weather station. From this page you can also access all other pages that are automatically created for you.

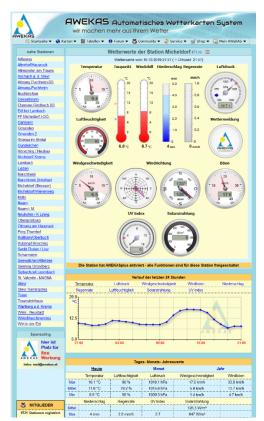

You can also save the instrument page as a bookmark in your browser to be able to access this page directly in the future.

At the bottom of the instrument page you will find links to detailed information about your station and to compare your values with neighbouring stations.

This is often very helpful to adjust the exact relative air pressure. The instructions for adjusting the air pressure can be found in the main manual of your BRESSER weather station.

You have a wide range of options to customize your instrument display or

to export or edit your data. Please use the instructions in the AWEKAS Forum. Please note that the AWEKAS Forum requires an extra registration to write posts.

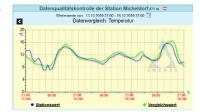

#### **AWEKAS STATIONSWEB**

The AWEKAS

Stationsweb offers all AWEKAS members the possibility to easily access their own weather website on the internet. As soon as the weather station sends data to AWEKAS, the station web is **automatically ready for use** and set up for you.

The website is equipped with a weather forecast, picture gallery, statistics, graphics and much more.

Weather alerts, reports and e-mail notifications can be defined.

There is also the possibility to use your own internet domain or to integrate the station web into your own, already existing website.

The page can be easily customized via your web browser without any programming knowledge.

The station web is the easiest way to present weather data of your BRESSER weather station professionally on the internet

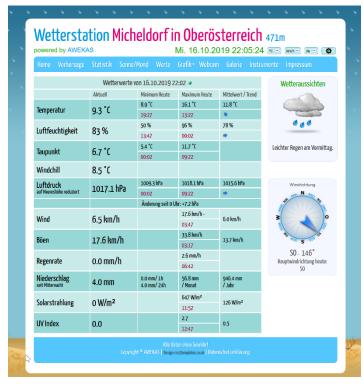

The easiest way to access your AWEKAS station web is via the navigation bar on AWEKAS, under the menu item "My AWEKAS".

The station web is activated for 1 month free of charge for each new user upon registration.